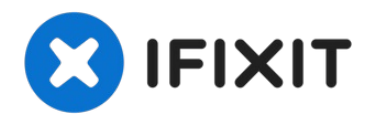

# **Sostituzione case inferiore MacBook Air 13" Retina Display 2019**

Usa questa guida per sostituire il case...

Scritto Da: Adam O'Camb

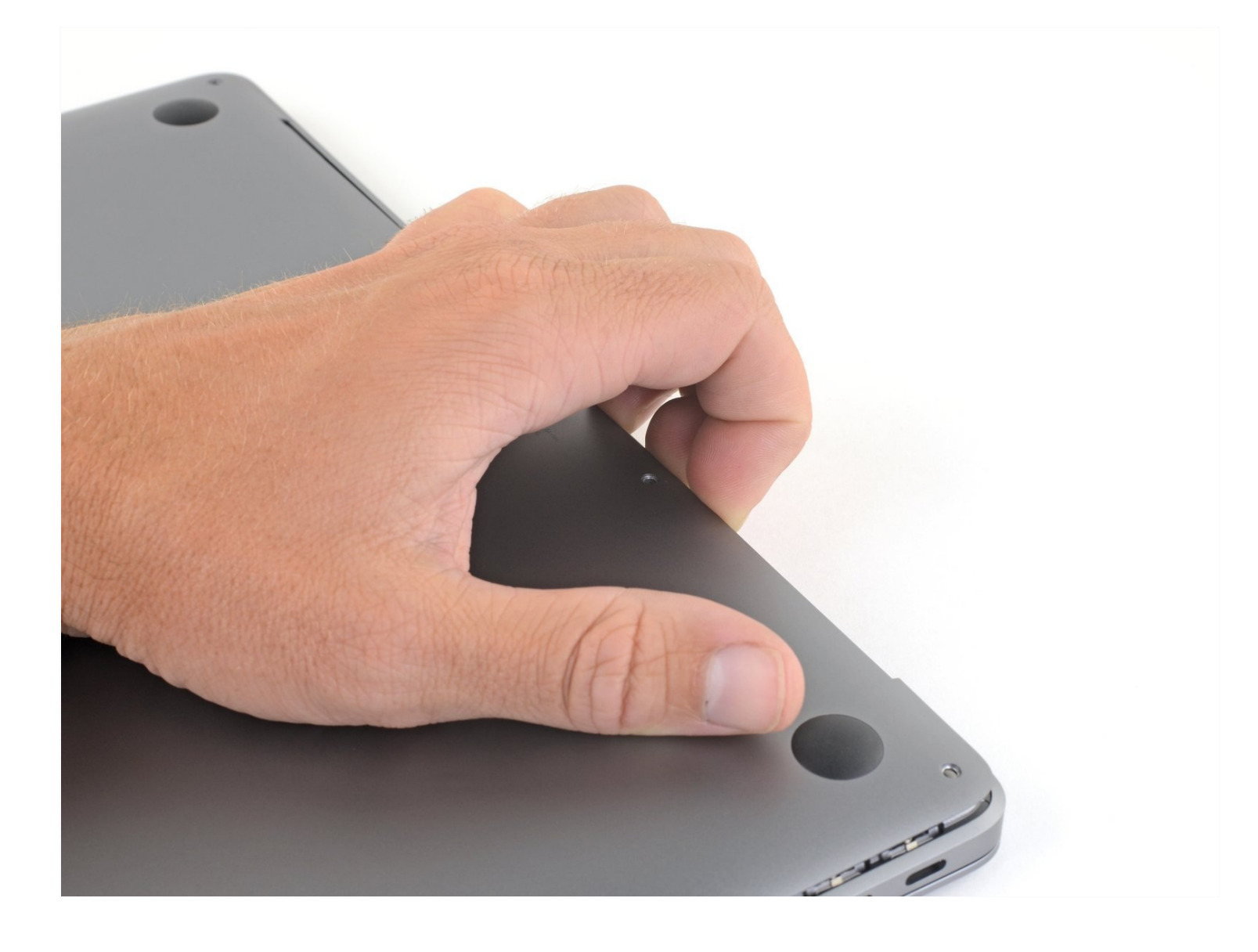

## **INTRODUZIONE**

Usa questa guida per sostituire il case inferiore del MacBook Air 2019 oppure per rimuoverlo in caso di ulteriori riparazioni.

## **STRUMENTI:**

P5 Pentalobe [Screwdriver](https://www.ifixit.com/products/p5-pentalobe-screwdriver-retina-macbook-pro-and-air) Retina MacBook Pro and Air (1)

## **COMPONENTI:**

MacBook Air 13" (Late [2018-Early](https://www.ifixit.com/products/macbook-air-13-late-2018-early-2020-lower-case) 2020) Lower Case (1) MacBook Air 13" (Late [2018-Late](https://www.ifixit.com/products/macbook-air-13-late-2018-late-2020-lower-case-screw-set) 2020) Lower Case Screw Set (1)

### **Passo 1 — Rimuovi le viti che fissano il case inferiore**

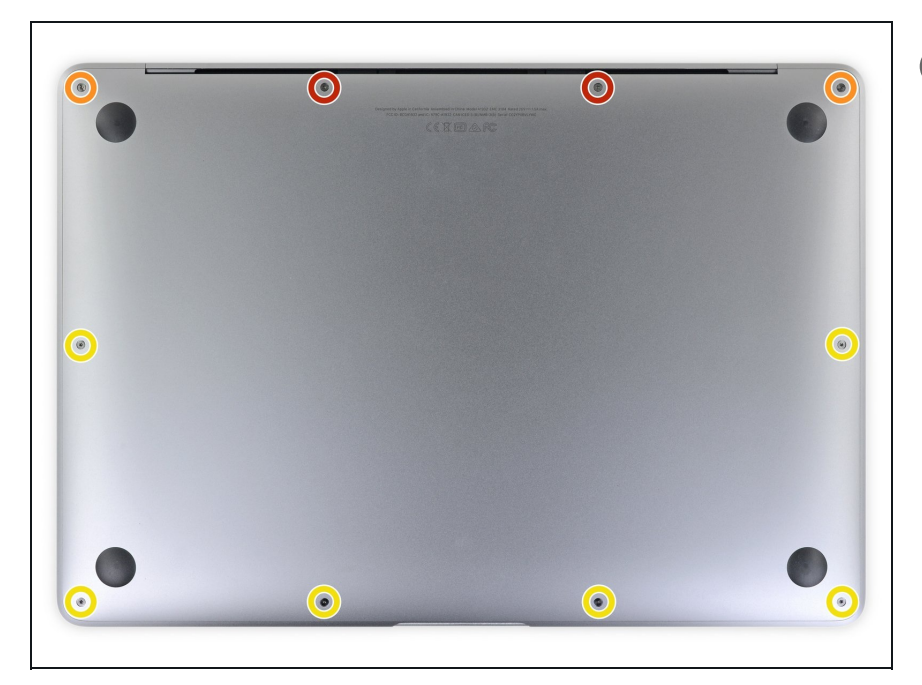

- $\circledR$  Prima di iniziare questa procedura dovresti disabilitare la funzionalità **Auto Boot** del Mac. Auto Boot accende il Mac quando apri il coperchio, e può attivarsi accidentalmente in fase di [smontaggio.](https://it.ifixit.com/Guida/Come+Disabilitare+l%27Auto+Boot/110034) Usa questa guida per disattivare Auto Boot.
- Se il tuo MacBook gira su Big Sur v11.1 o versioni successive, disattivare l'Auto Boot potrebbe non funzionare. Puoi procedere normalmente, ma assicurati di scollegare la batteria appena sei dentro.
- Prima di iniziare, spegni completamente e stacca dall'alimentazione il MacBook Pro. Chiudi il display e capovolgi il laptop.
- Usa un cacciavite P5 per rimuovere le seguenti viti:
	- Due viti da 7,9 mm
	- Due viti da 7,1 mm
	- Sei viti da 2,6 mm

#### **Passo 2 — Rimuovi il case inferiore**

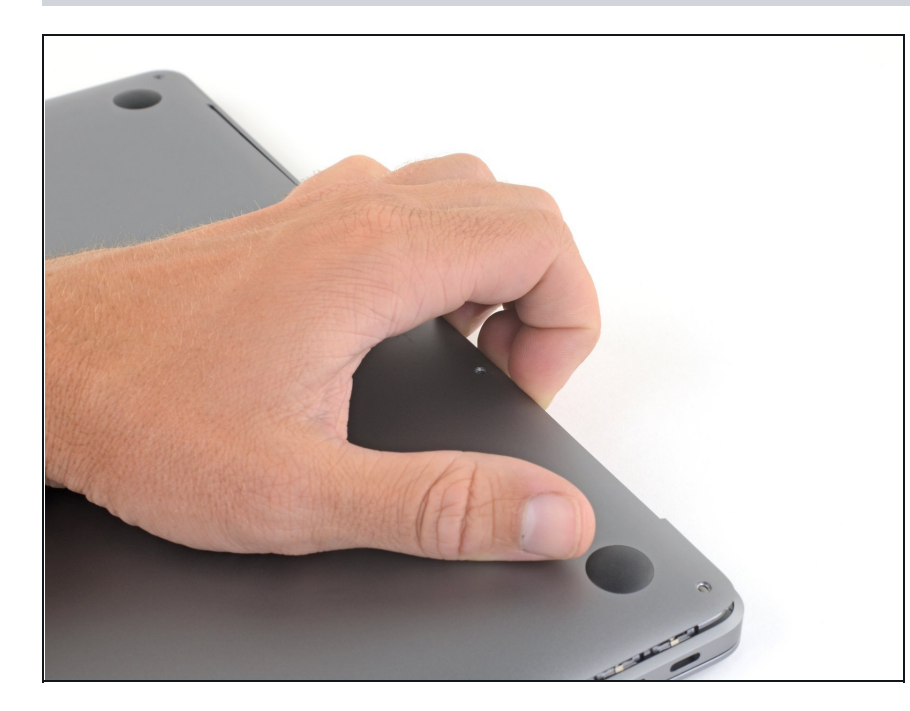

- Infila le dita tra lo schermo e il case inferiore e tira verso l'alto per staccare il case inferiore dall'Air.
- Rimuovi il case inferiore.
- Dopo il rimontaggio, il MacBook potrebbe non accendersi finché non è collegato ad una fonte di alimentazione (un caricabatterie per smartphone a bassa potenza potrebbe funzionare). Per testare la riparazione, collega il caricabatterie, dai due minuti al MacBook per accendersi, e verifica che tutto funzioni come previsto.

Confronta la nuova parte di ricambio con quella originale: potrebbe essere necessario trasferire alcuni componenti o rimuovere i supporti adesivi dalla parte nuova prima di installarla.

#### **Per riassemblare il dispositivo, segui i passi sopra elencati in ordine inverso**.

Porta i rifiuti elettronici a un riciclatore certificato R2 o [e-Stewards.](file:///Wiki/E-Waste)

La riparazione non è andata secondo i piani? Vai sulla nostra [comunità](https://www.ifixit.com/Answers/Device/MacBook%20Air%2013%22%20Retina%20Display%202019) Risposte per trovare aiuto nella risoluzione dei problemi.